# 5. 회계프로그램을 이용하여 일괄납부하기 1) 처리순서

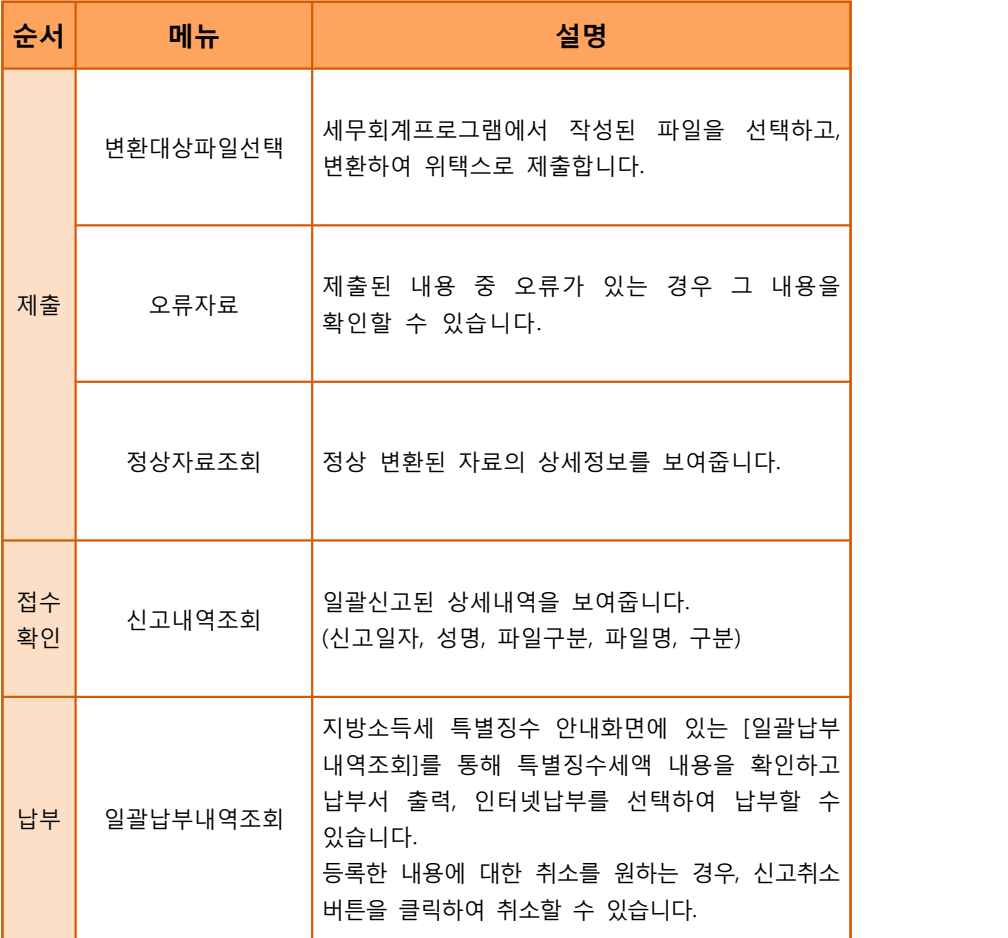

 $- 1 -$ 

# 파일을 선택하여 변환하기 합니다.

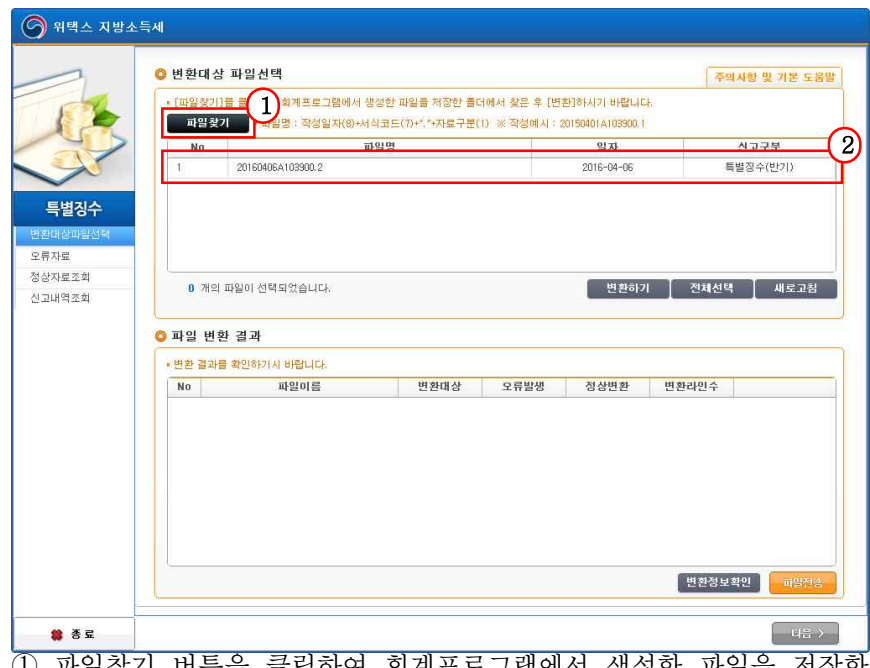

① 파일찾기 버튼을 클릭하여 회계프로그램에서 생성한 파일을 저장한 폴더를 선택합니다.<br>② 변환할 파일을 선택하고 변환하기를 클릭합니다.<br>- 변환하기 이후 다른 파일을 변환할 때에는 새로고침 버튼을 눌러

- 
- 새로 고친 후 파일 찾기를 클릭합니다.

### 2) 변환대상 파일선택

# $\mathscr{S}$  파일변환결과를 확인합니다.

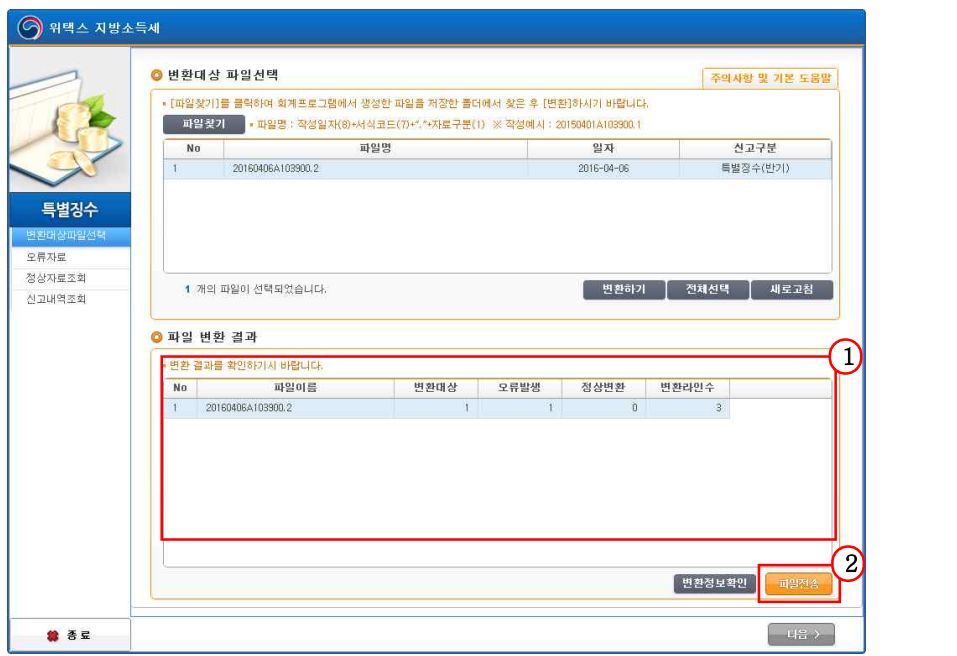

① 파일변환결과를 확인합니다.<br>② 정상변환 됨을 확인한 후 파일전송 버튼을 클릭합니다.

- ․ 단 오류가 1건이라도 발생한 경우 전송되지 않습니다.
- ․ 오류내용에 대해서는 오류자료 메뉴를 통해 내용을 확인할 수 있습니다.(아래 참조 1)<br>· 정상 변환자료의 상세내용을 확인하고 싶은 경우 정상자료조회
- 메뉴에서 내용을 확인할 수 있습니다. (아래 참조 2)

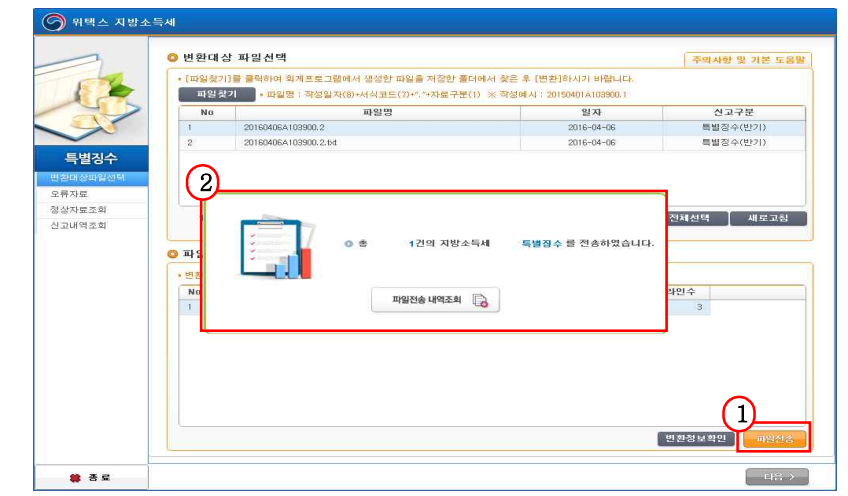

- ① 파일전송 버튼을 클릭하고 파일전송이 완료되면 알림창이 뜹니다.<br>② 파일전송 내역조회 버튼을 선택하면 신고내역조회 화면으로 이동
- 합니다.

# (참조 1. 오류가 있을 경우) 오류자료를 확인합니다.

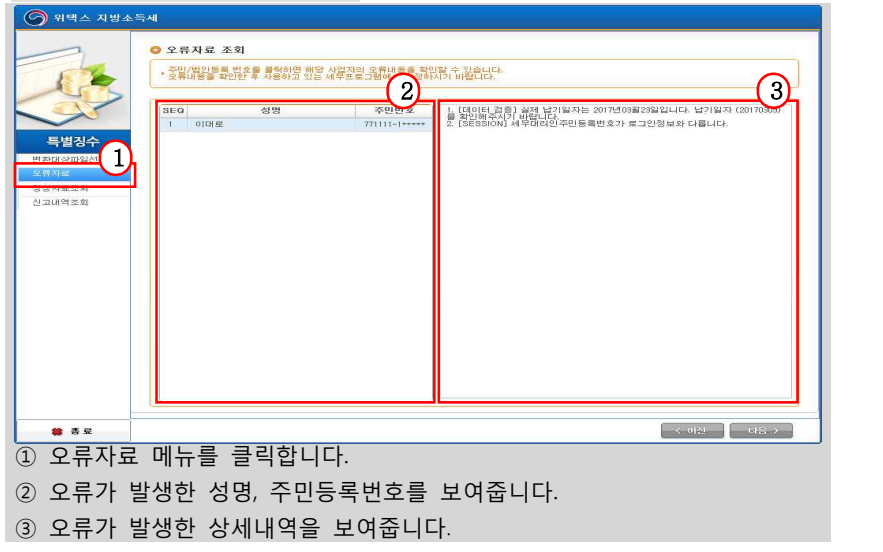

## (참조 2. 정상자료 조회) 정상자료를 확인합니다.

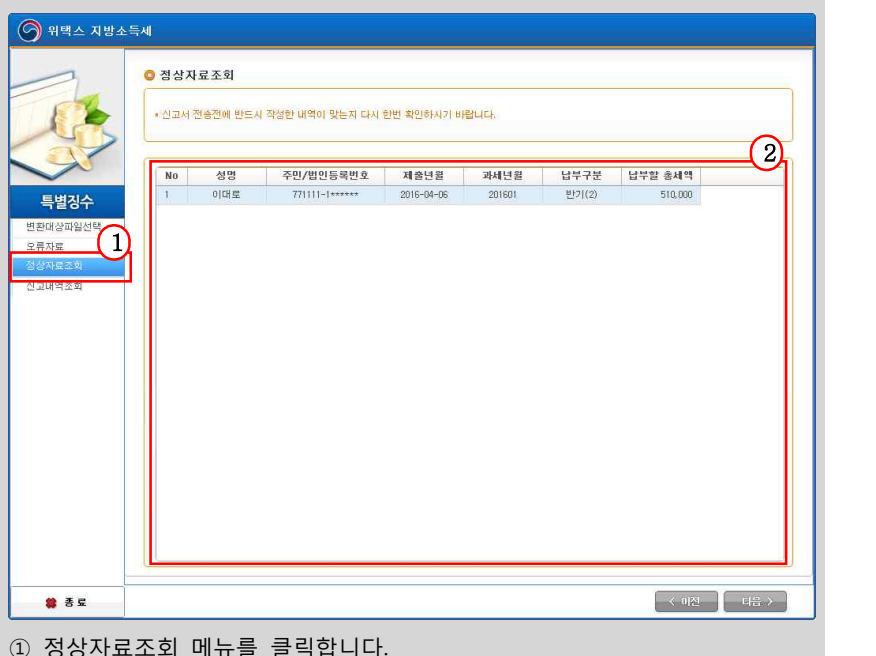

② 정상자료 상세내역을 보여줍니다.<br>- 성명, 주민/법인등록번호, 제출연월, 귀속연도, 납부시기 구분정보, 납부할 총세액

### 3) 신고내역조회

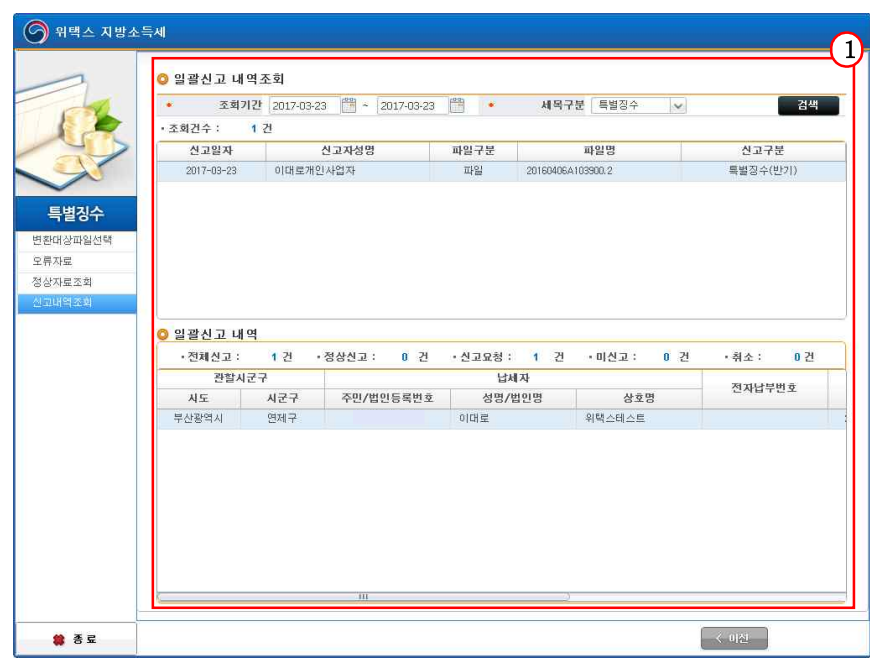

파일로 변환하여 등록한 내용을 확인할 수 있습니다.

① 조회기간 및 세목구분을 통해 검색한 내용을 보여줍니다.

※ 세목구분 : 특별징수로 해야 합니다.

 - 신고일자, 신고자 성명, 파일구분, 파일명, 신고구분 정보를 확인 할 수 있습니다.<br>② 일괄신고내역 : 일괄 처리된 특별징수 상세내역을 보여줍니다.

# 4) 납부

## 등록한 내용을 확인하고 납부할 수 있습니다.

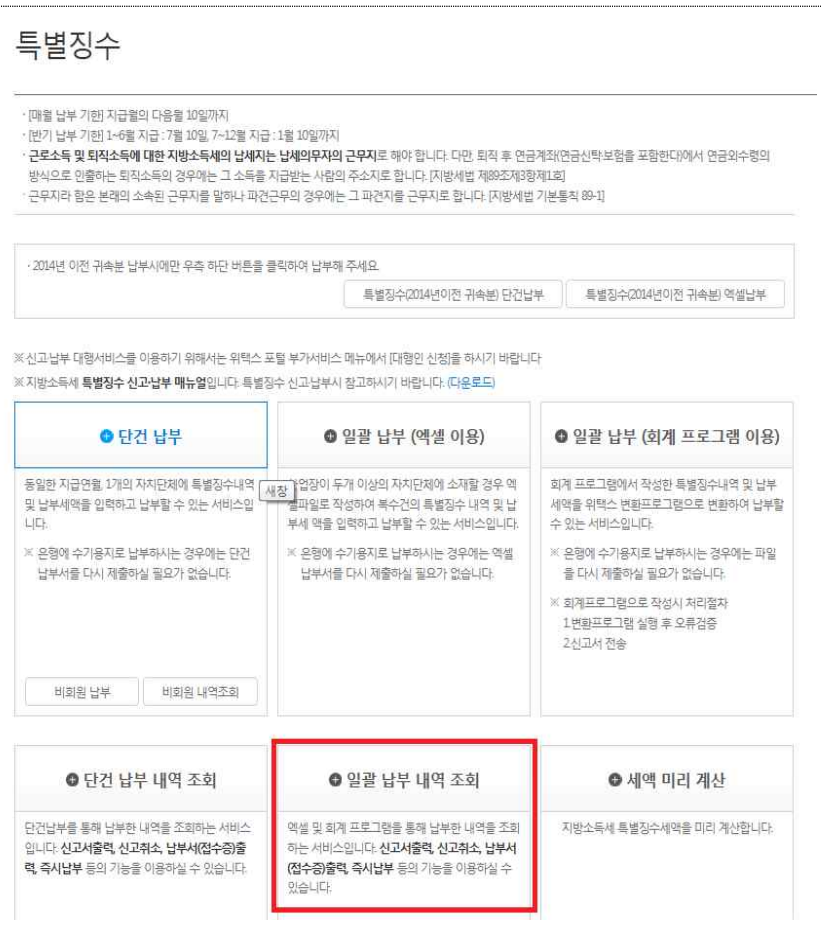

- ① 지방소득세 특별징수 안내화면으로 돌아와, [일괄납부 내역조회] 버튼을 클릭합니다.<br>- [일괄납부 내역조회] 버튼을 누르면 일괄신고내역을 조회할 수
	- 있는 화면으로 이동합니다.

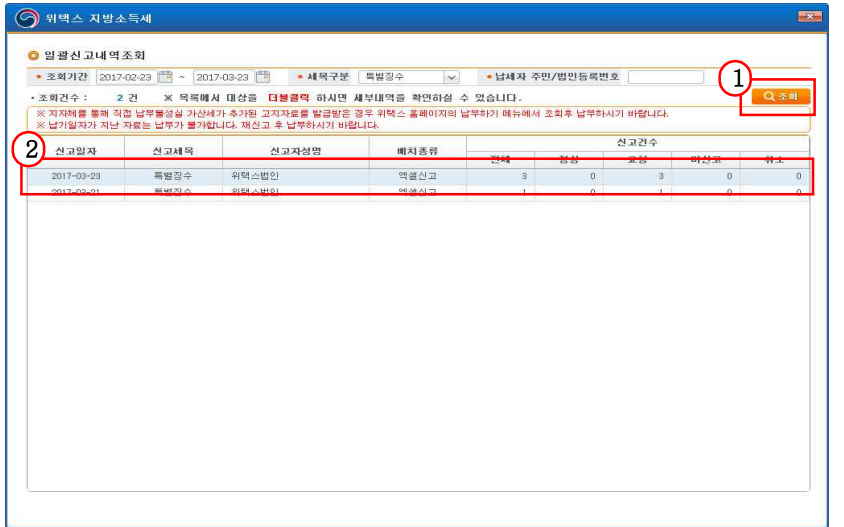

① 조회기간, 세목구분을 선택한 후, 조회버튼을 클릭하면 일괄 납부한 내역을 확인할 수 있습니다.<br>② 목록에서 대상을 더블클릭 하면 세부내역을 확인할 수 있습니다.

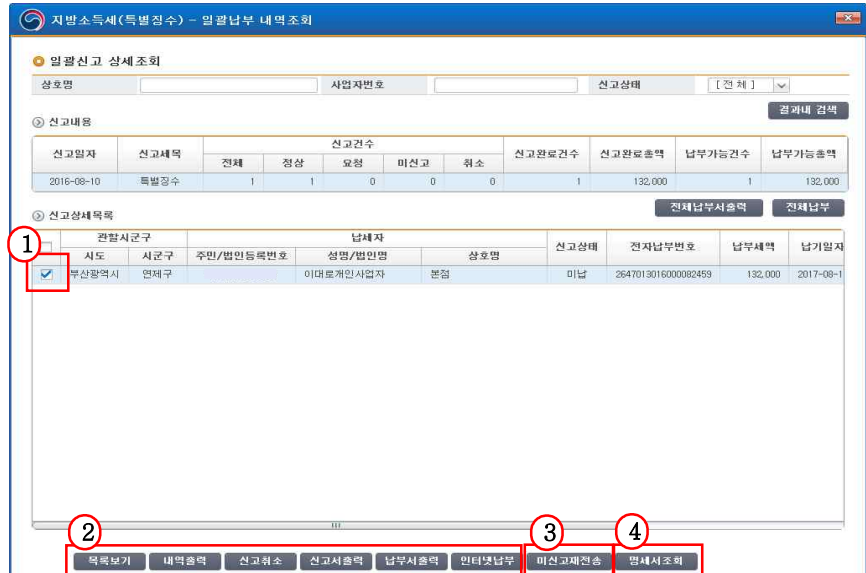

- ① 상세내역을 확인한 후 체크박스를 체크하면 하단의 버튼들이 활성화 됩니다.
- ② 화면 하단의 버튼을 통해 신고취소, 신고서출력, 납부서 출력, 인터넷 납부 등의 작업을 할 수 있습니다.
- ③ 자치단체와의 일시적인 통신 오류로 미신고 되는 경우가 발생 할 수 있습니다. 신고상태가 "미신고"로 표시되는 경우 해당 건 선택 후<br>"미신고재전송" 버튼을 눌러 재전송 합니다.

④ 특별징수 신고 시 첨부하여 제출한 특별징수명세서를 조회 합니다.

## Ⅲ. 위택스 지방소득세 미리계산하기

### 지방소득세 특별징수를 미리 계산해 볼 수 있습니다.

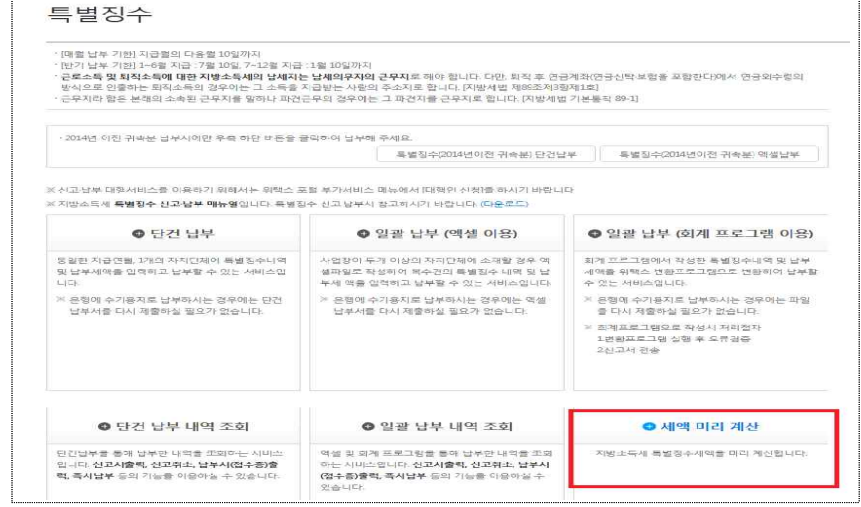

 $\downarrow$ 

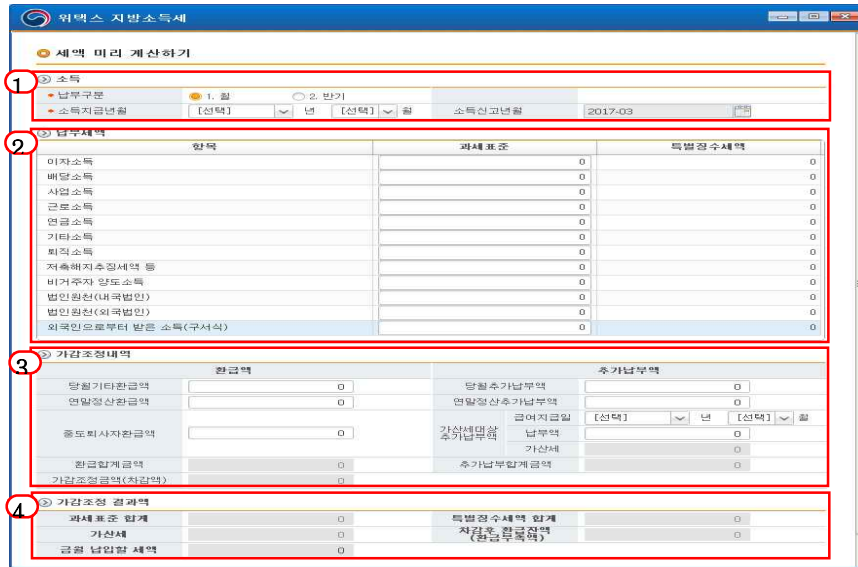

① 납부구분, 소득지급연월을 입력합니다.

- ② 이자소득, 배당소득, 사업소득 등 과세표준을 입력합니다.<br>• 과세표준을 입력하면 특별징수세액이 자동계산 됩니다.
	-

※ 특별징수세액은 과세표준의 10%로 자동계산 합니다.

- ․ 소득신고연월 기준, 소득지급연월이 다를 경우, 가산세가 자동 계산됩니다.
	- ※ 가산세(특별징수납부 등 불성실 가산세)
	- ※ 소득지급일이 2013년 1월 1일 이전 분 = 납부세액 × 0.1 2016년1월1일 이전 : 미납 또는 과소납부한세액 × 0.05 + 미납 또는 과소납부한 세액 × 지연기간 × 0.0003 2016년1월1일 이후 : 미납 또는 과소납부한세액 × 0.03 + 미납 또는 과소납부한 세액 × 지연기간 × 0.0003 단, 가산세 금액이 (지방소득세 × 0.1)보다 큰 경우 (지방소득세 × 0.1) 금액을 입력한다.

③ 가감조정내역(환급액, 추가납부액)을 입력합니다.<br>④ 납부총금액, 환급잔액, 금월 납입할 세액은 자동계산 됩니다.